# **Recupere o vManage autônomo por meio da recuperação de desastres**

# **Contents**

Introduction Informações de Apoio Configuração de Backup-db Recuperar vManage Etapa 1. Configuração mínima no vManage Etapa 2. Copiar Configuração de Backup e Certificado Raiz Etapa 3. Instalar certificado raiz Etapa 4. Atualizar informações básicas Etapa 5. Instalar certificado vManage Etapa 6. Restaurar O Banco De Dados Passo 7. Verificar serviços Etapa 8. Reautenticar controladores Etapa 9. Enviar atualizações para controladores

# **Introduction**

Este documento descreve as etapas envolvidas para restaurar o vManage pela utilização de um backup de configuração-db.

# **Informações de Apoio**

Este documento pressupõe que um backup do banco de dados de configuração foi feito periodicamente e, por algum motivo, o vManage autônomo é irrecuperável e precisa de uma redefinição de software ou de uma nova instalação.

Este documento ajuda a recuperar todas as políticas, modelos, configurações e certificados de dispositivo Edge.

# **Configuração de Backup-db**

```
vManage_rcdn01# request nms configuration-db backup path 05_08_20_configdb
Starting backup of configuration-db
config-db backup logs are available in /var/log/nm/neo4j-backup.log file
Successfully saved database to /opt/data/backup/05_08_20_configdb.tar.gz
```
scp para um servidor externo.

```
vManage_rcdn01# vshell
vManage_rcdn01:~$ scp /opt/data/backup/05_08_20_configdb.tar.gz user@10.2.3.1://home/ftpuser/ftp/amaugust/
amaugust@10.2.3.1's password:
05 08 20 configdb.tar.gz 20:000 05 08:000 05:000 05:000 05:000 06:000 07:000 07:000 07:000 07:000 07:000 07:00
```
# **Recuperar vManage**

Simule um desastre redefinindo o vManage pelo comando:

```
vManage_rcdn01# request software reset
```
Agora que você tem um vManage novo que se parece com o mostrado, é aconselhável aderir ao processo de recuperação na sequência correta antes de restaurar o backup.

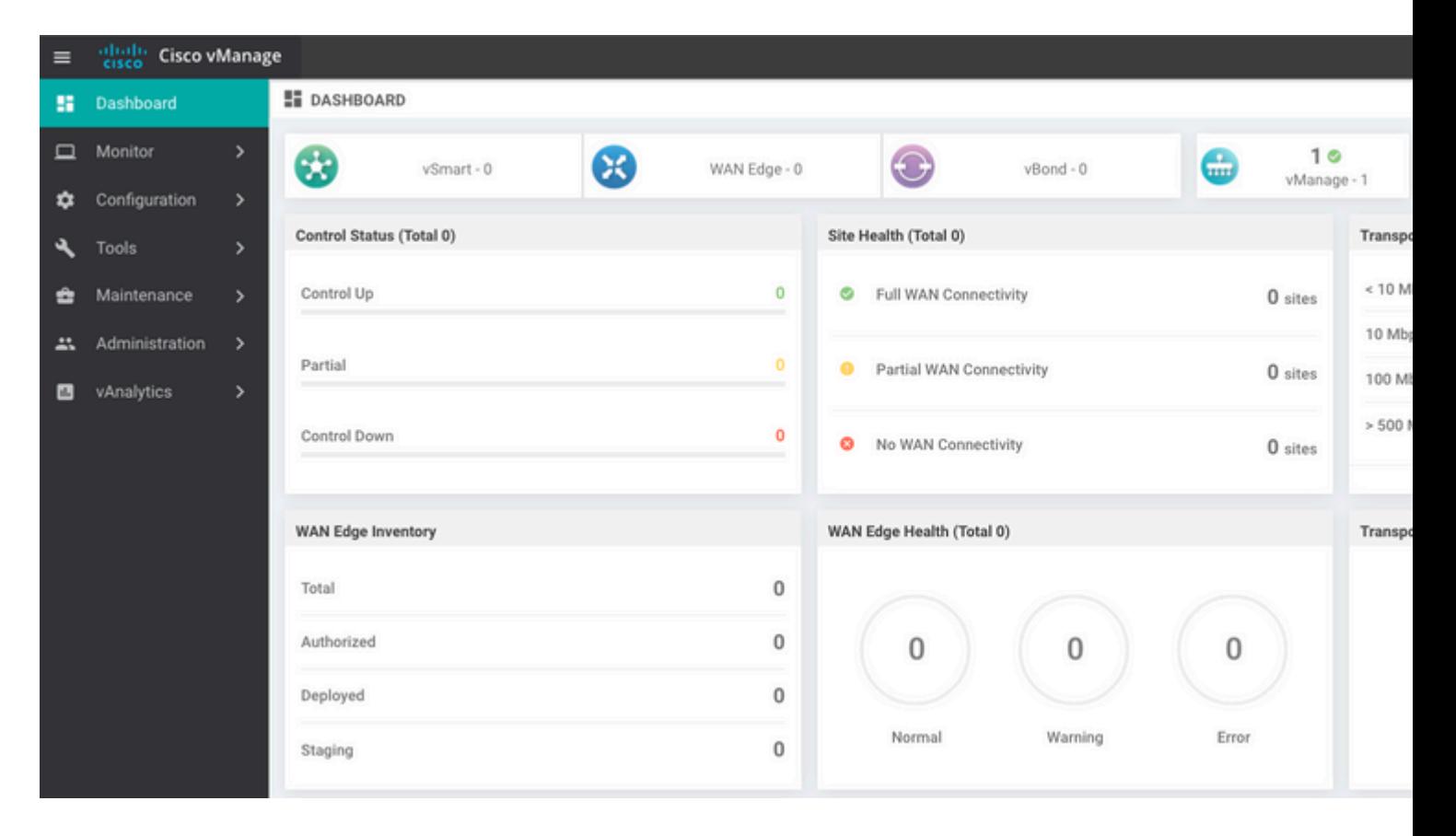

## **Etapa 1. Configuração mínima no vManage**

```
system
 host-name vManage_rcdn01
 system-ip xx.xx.xx.xx
site-id 100<br>organization-name ****.cisco
organization-name
 vbond vbond.list
  !
!
vpn 0
 host vbond.list ip 10.2.3.4 10.2.3.5
 interface eth0
```

```
 ip address 10.1.3.8/24
   tunnel-interface
   no shutdown
  !
  ip route 0.0.0.0/0 10.1.3.1
!
vpn 512
 interface eth1
  ip address 10.11.3.8/24
  no shutdown
 !
 ip route 0.0.0.0/0 10.1.3.1
!
```
### **Etapa 2. Copiar Configuração de Backup e Certificado Raiz**

<#root>

```
vManage_rcdn01:~$ scp am****@xx.xx.xx.xx://home/ftpuser/ftp/am****/05_08_20_configdb.tar.gz .
am****@xx.xx.xx.xx's password:
05_08_20_configdb.tar.gz 100% 484KB 76.6MB/s 00:00
Verify
vManage_rcdn01:~$ ls -lh
total 492K
-rw-r--r-- 1 admin admin 394 May 8 15:20 archive id rsa.pub
-rwxr-xr-x 1 admin admin 485K May 8 15:3905_08_20_configdb.tar.gz
Copy root certificate from other controller:
vManage_rcdn01:~$ scp admin@vbond://home/admin/root.crt .
viptela 18.4.4
admin@vbond's password:
root.crt 100% 1380 2.8MB/s 00:00
```
#### **Etapa 3. Instalar certificado raiz**

```
vManage_rcdn01# request root-cert-chain install /home/admin/root.crt
Uploading root-ca-cert-chain via VPN 0
Copying ... /home/admin/root.crt via VPN 0
Updating the root certificate chain..
Successfully installed the root certificate chain
```
#### **Etapa 4. Atualizar informações básicas**

Navegue até Administration > Settings e configurar as informações básicas para o IP do vBond, o nome da organização e o certificado.

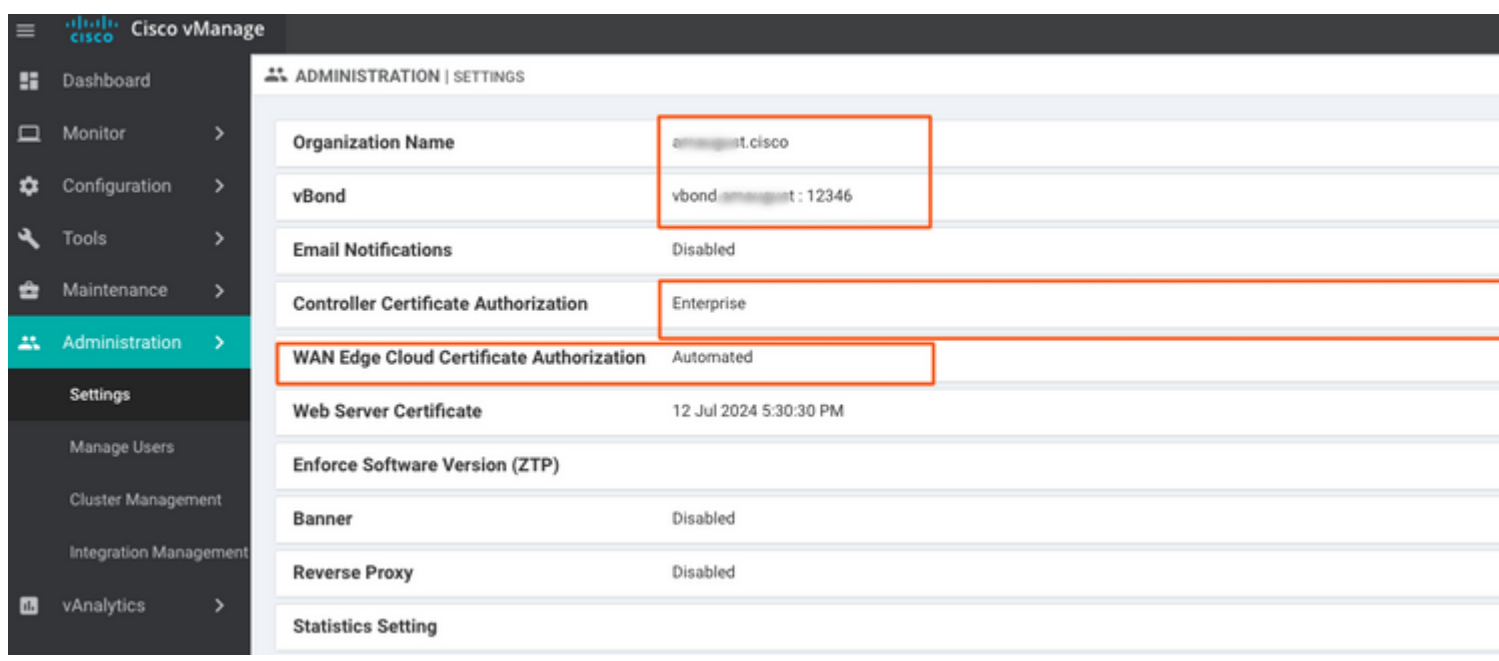

# **Etapa 5. Instalar certificado vManage**

Use o root.crt que está instalado na Etapa 2.

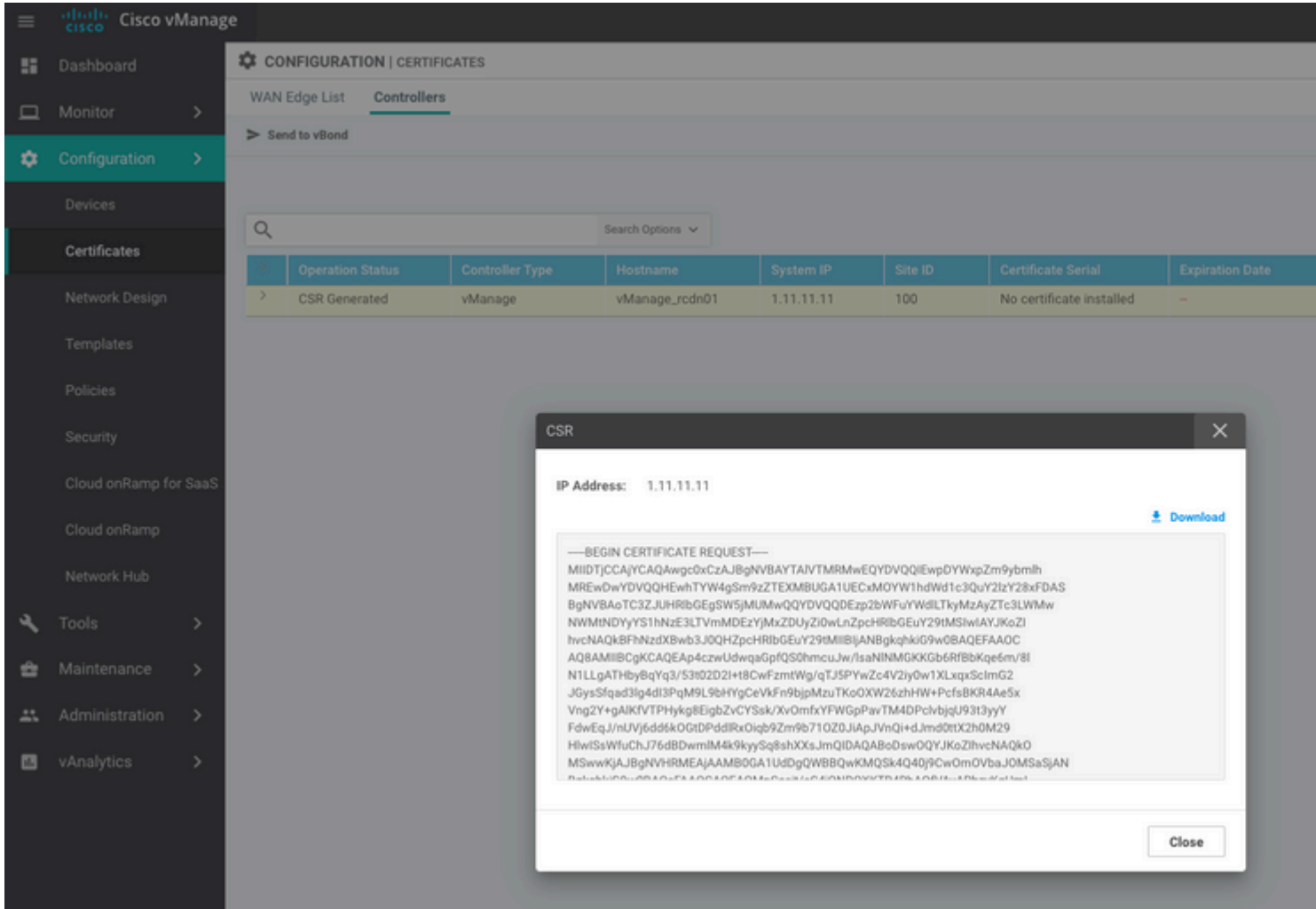

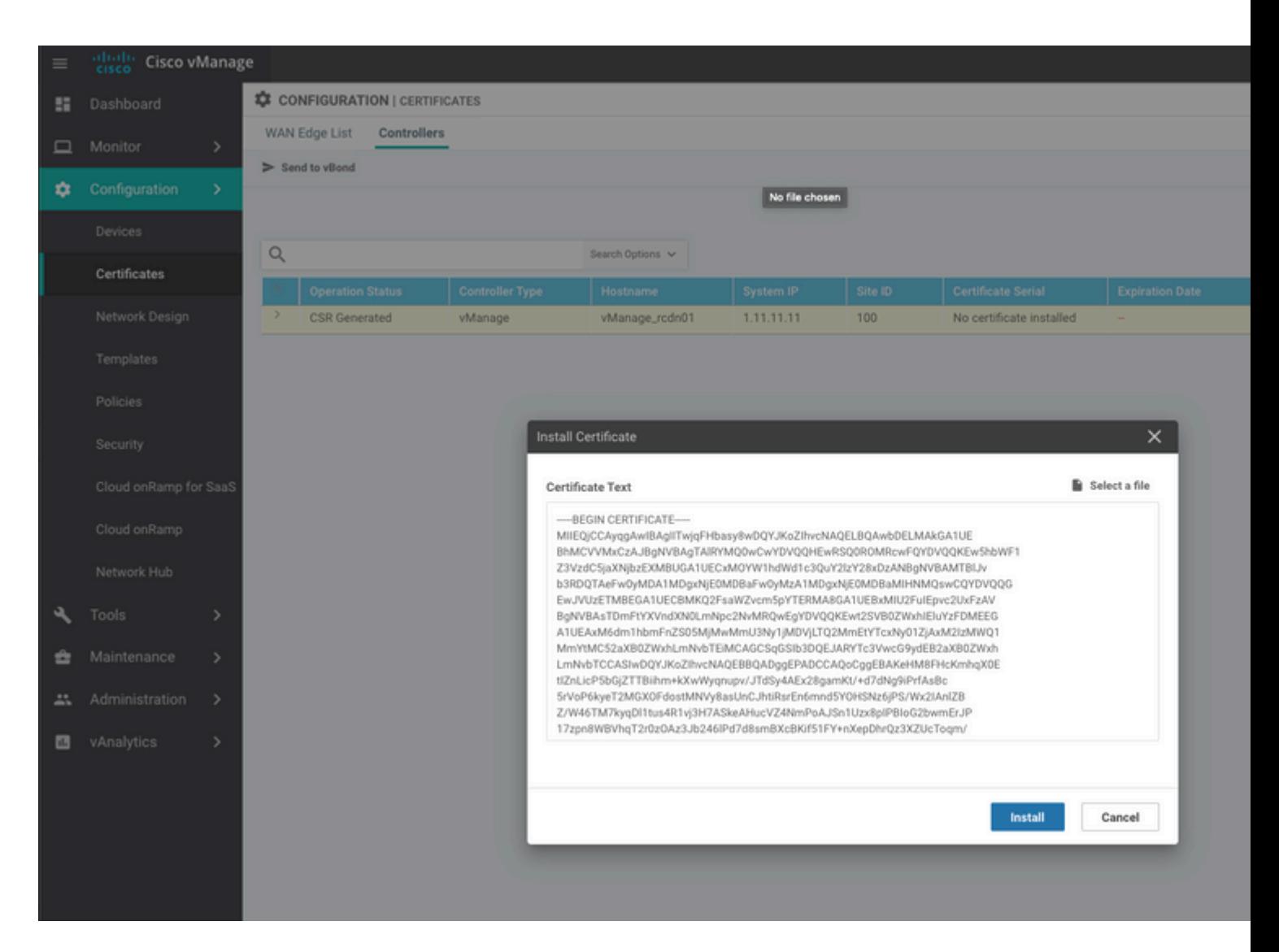

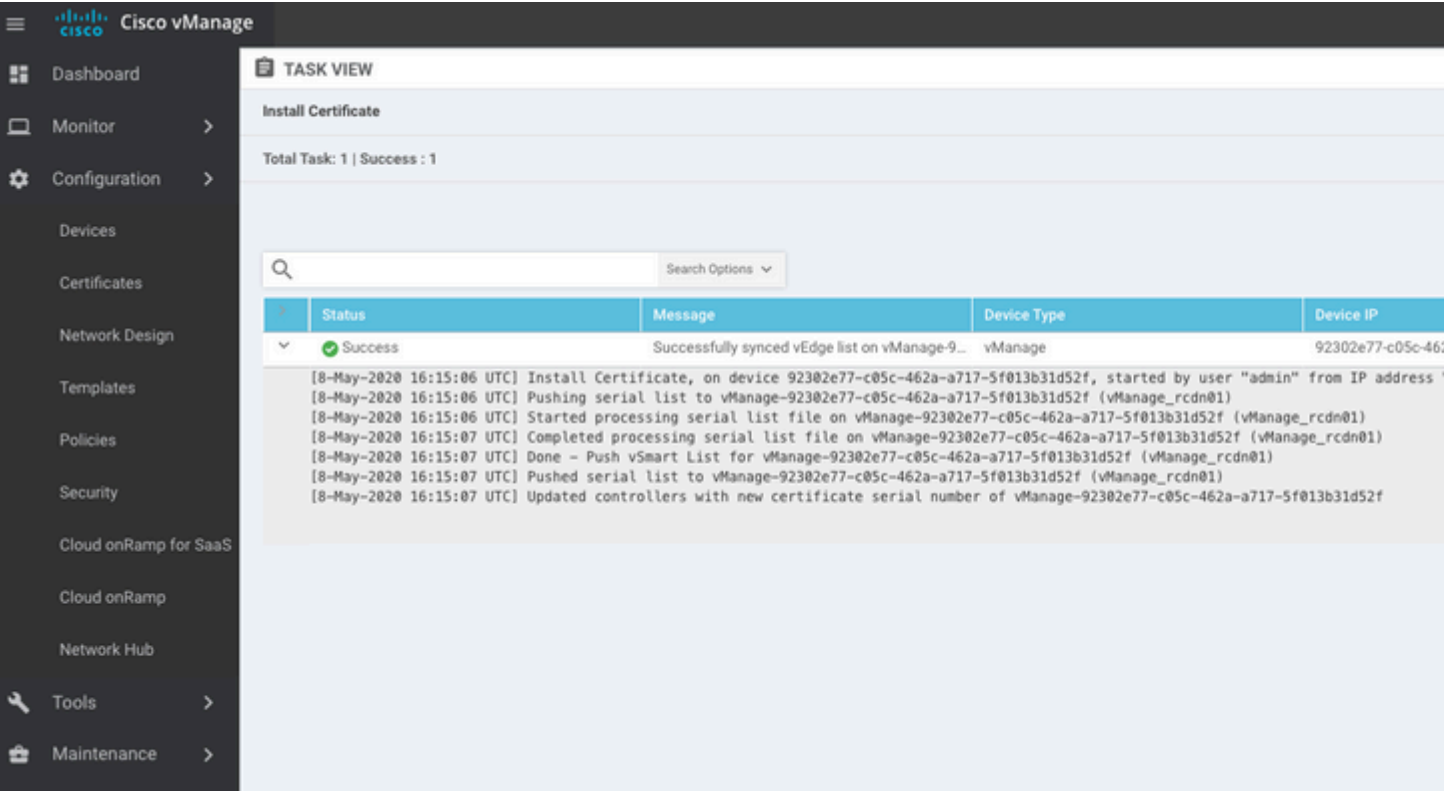

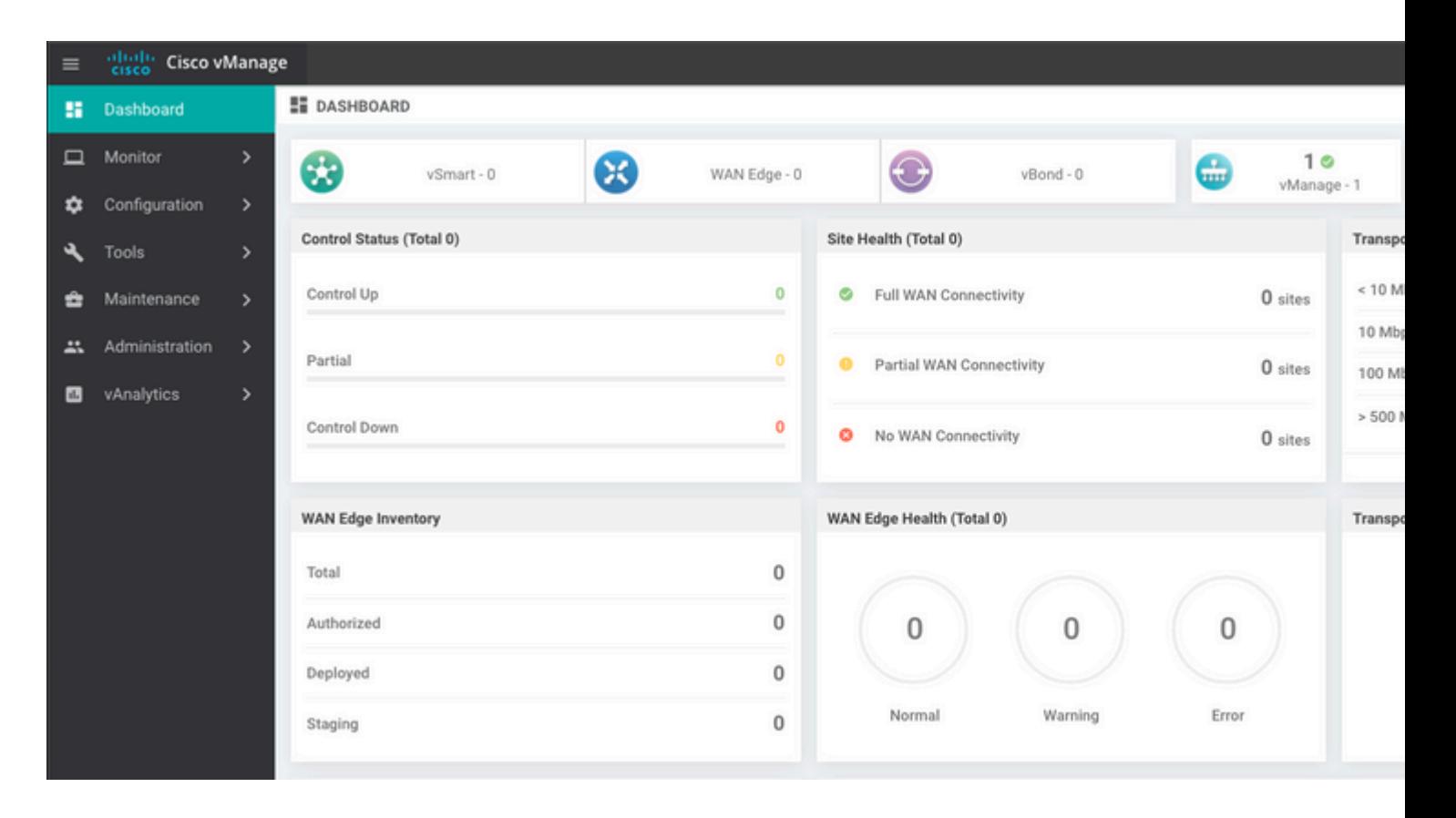

### **Etapa 6. Restaurar O Banco De Dados**

#### <#root>

**vManage\_rcdn01# request nms configuration-db restore path /home/admin/05\_08\_20\_configdb.tar.gz**

Configuration database is running in a standalone mode 0 [main] INFO com.viptela.vmanage.server.deployment.cluster.ClusterConfigurationFileHandler - Trying to 4 [main] INFO com.viptela.vmanage.server.deployment.cluster.ClusterConfigurationFileHandler - Working of Successfully saved cluster configuration for localhost Starting DB backup from: localhost Creating directory: local cmd to backup db: sh /usr/bin/vconfd script nms neo4jwrapper.sh backup localhost /opt/data/backup/local Finished DB backup from: localhost Stopping NMS application server on localhost Stopping NMS configuration database on localhost Reseting NMS configuration database on localhost Restoring from DB backup: /opt/data/backup/staging/graph.db-backup cmd to restore db: sh /usr/bin/vconfd script nms neo4jwrapper.sh restore /opt/data/backup/staging/graph Successfully restored DB backup: /opt/data/backup/staging/graph.db-backup Starting NMS configuration database on localhost Waiting for 10s before starting other instances... Polling neo4j at: localhost NMS configuration database on localhost has started. Updating DB with the saved cluster configuration data Successfully reinserted cluster meta information Starting NMS application-server on localhost Waiting for 120s for the instance to start... Removed old database directory: /opt/data/backup/local/graph.db-backup Successfully restored database

Essa etapa leva mais tempo e depende do backup.

Você pode verificar o processo ao tailing os logs no vShell.

<#root>

```
vManage_rcdn01:~$
```
**tail -fq /var/log/nms/vmanage-server.log /var/log/nms/neo4j-out.log**

### **Passo 7. Verificar serviços**

```
vManage_rcdn01# request nms all status
```
### **Etapa 8. Reautenticar controladores**

Atualmente, você pode observar que todas as políticas, modelos e configurações foram carregados no vManage, mas todos os controladores estão inoperantes.

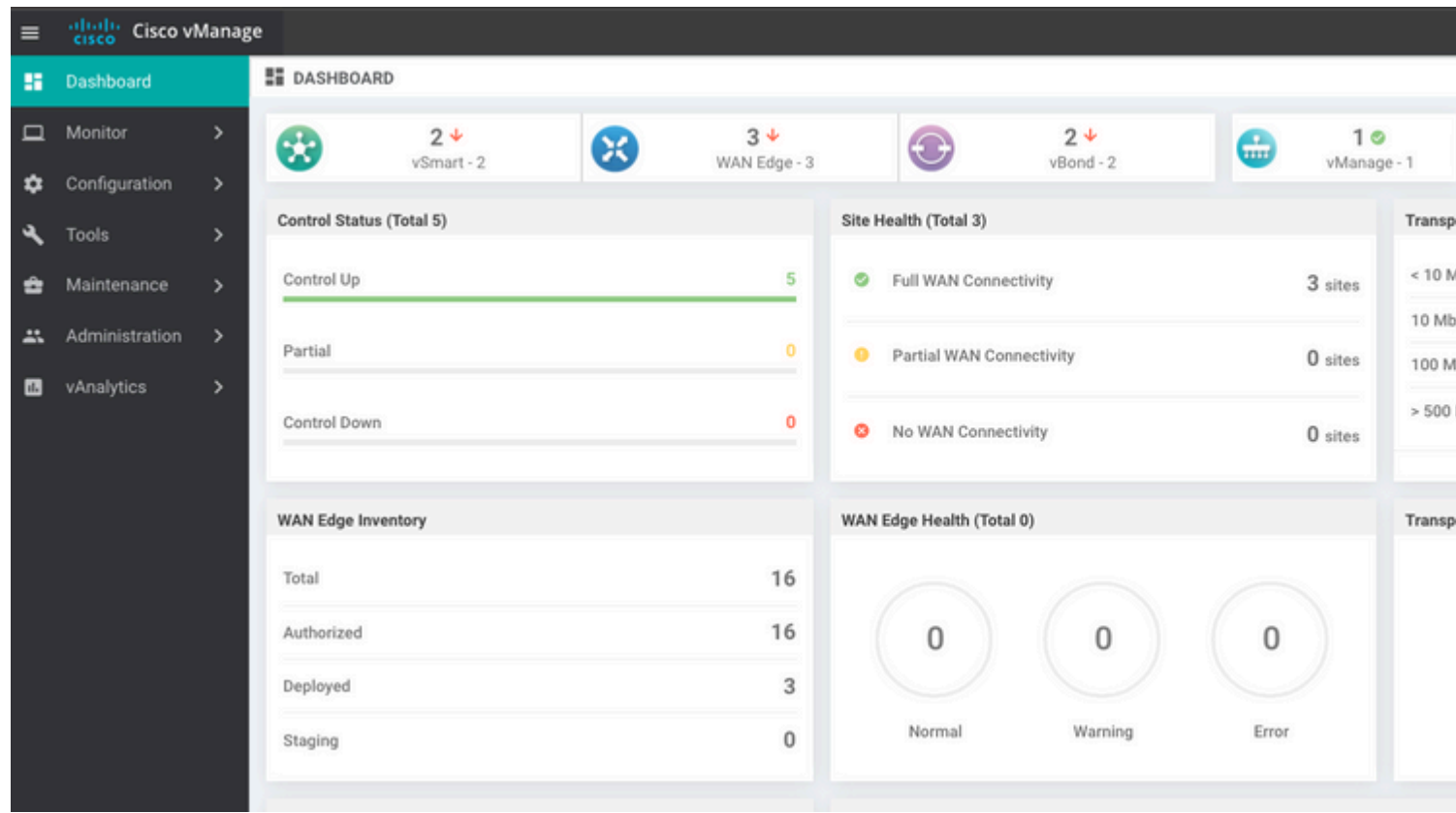

Você precisa autenticar novamente todos os controladores.

Navegue até Configuration > Devices. Edite cada controlador e preencha o endereço IP de gerenciamento (o IP de gerenciamento pode ser encontrado na configuração local) nome de usuário e senha.

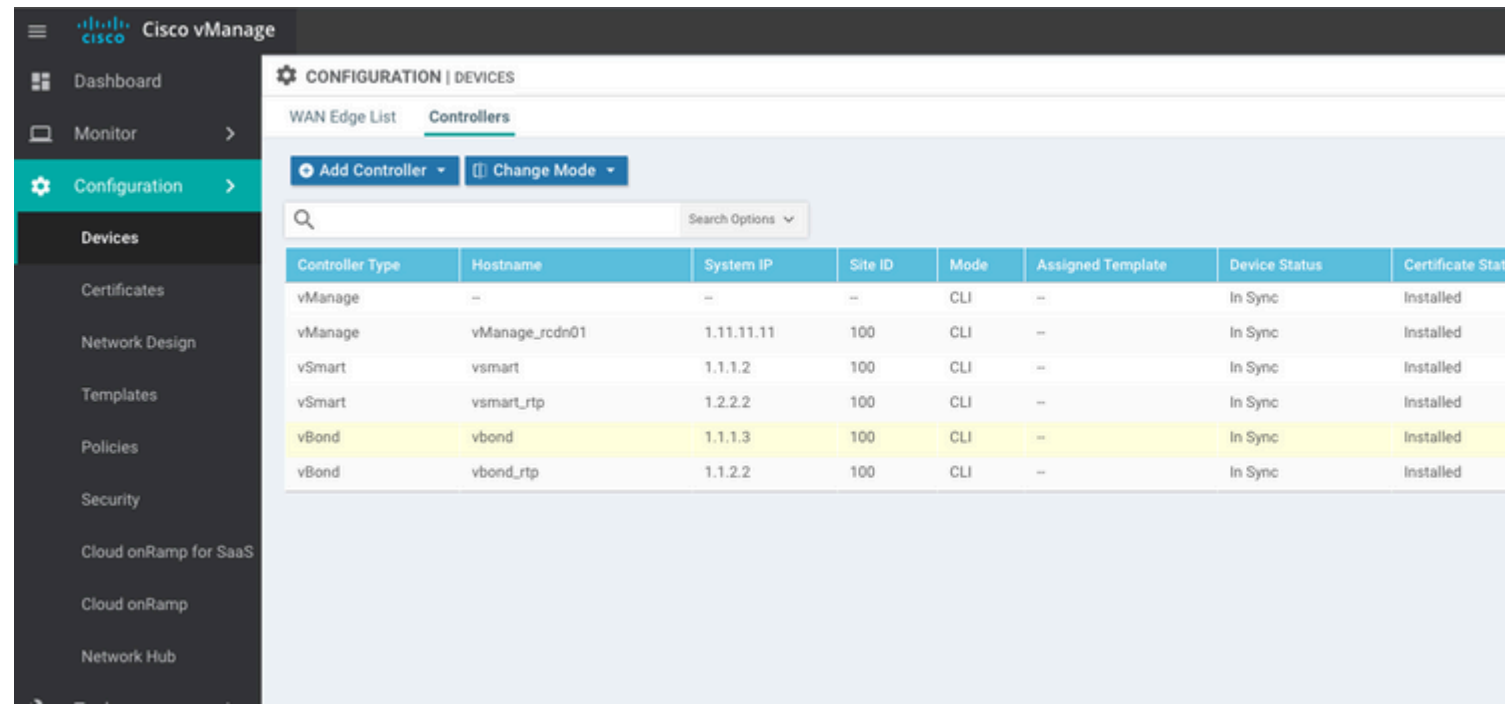

# **Etapa 9. Enviar atualizações para controladores**

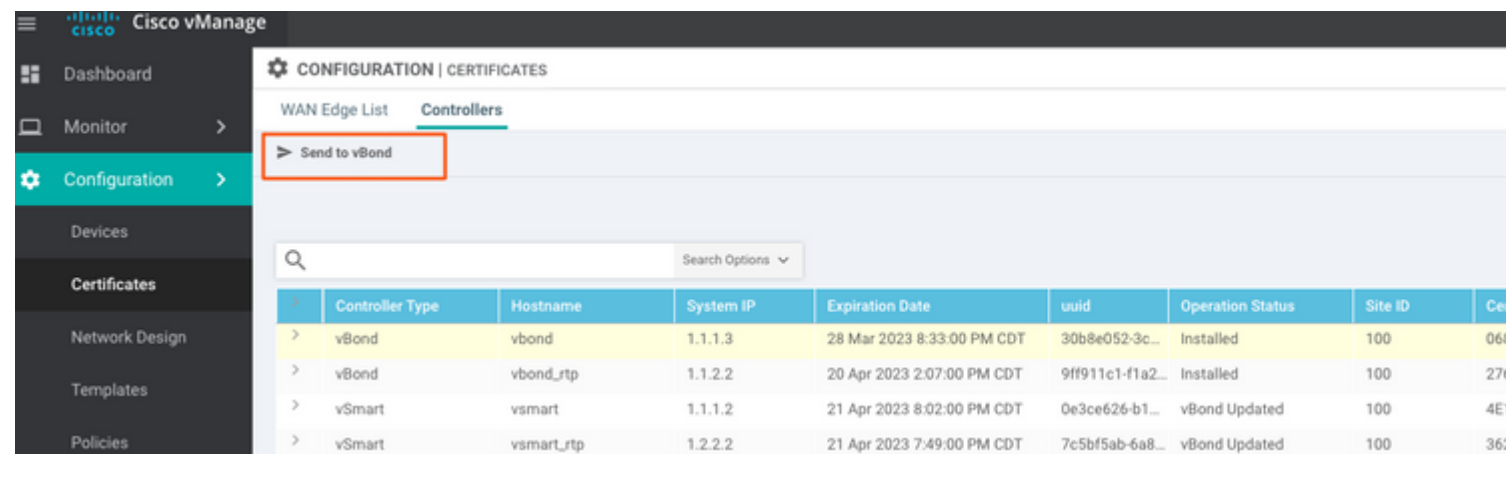

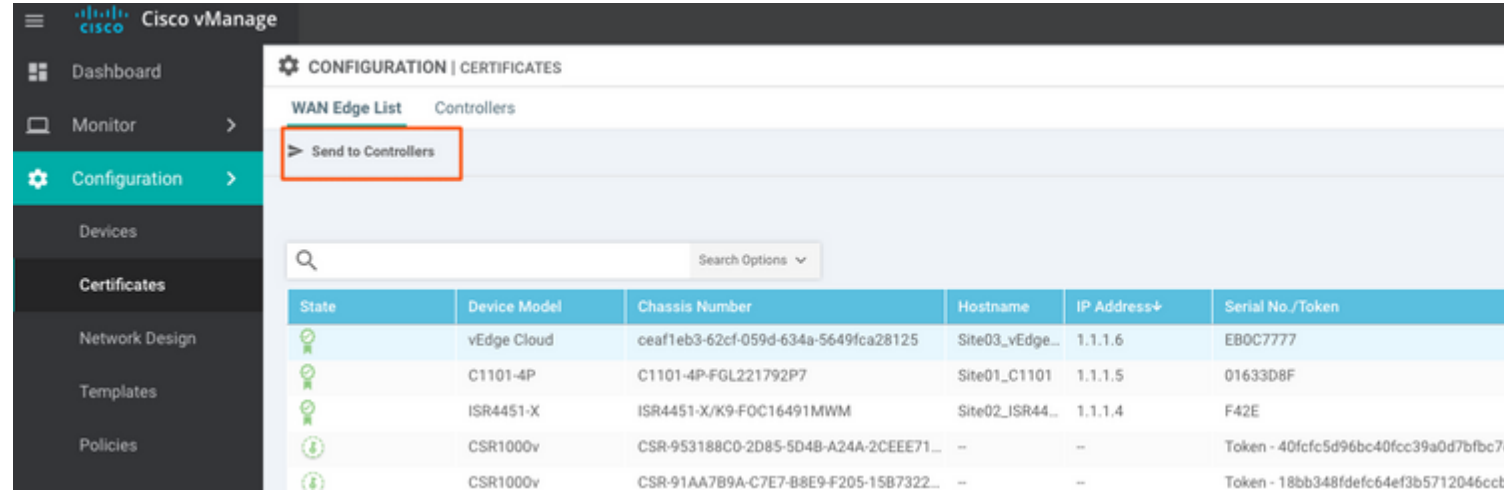

Agora, todos os dispositivos podem ser gerenciados pelo vManage.

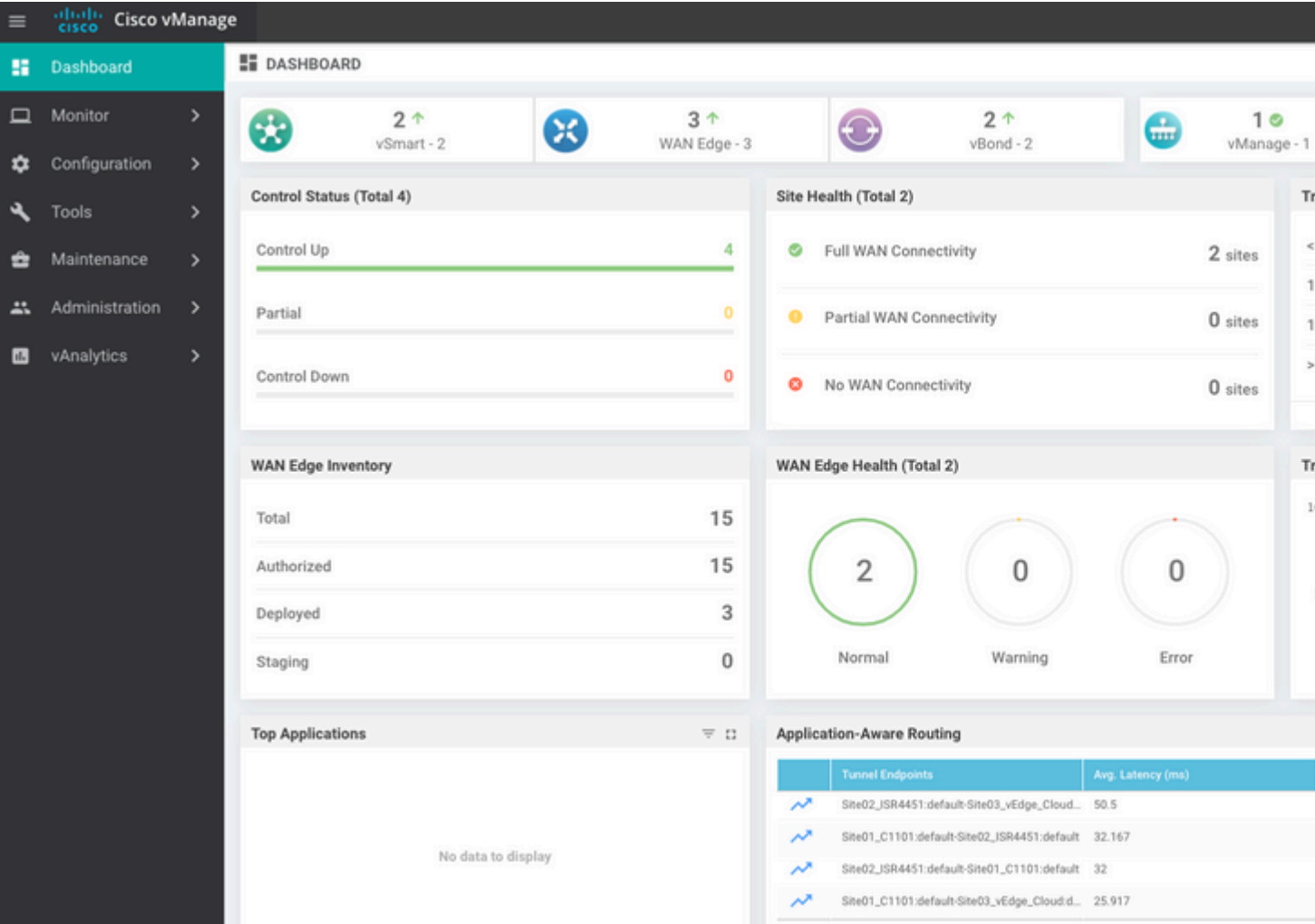

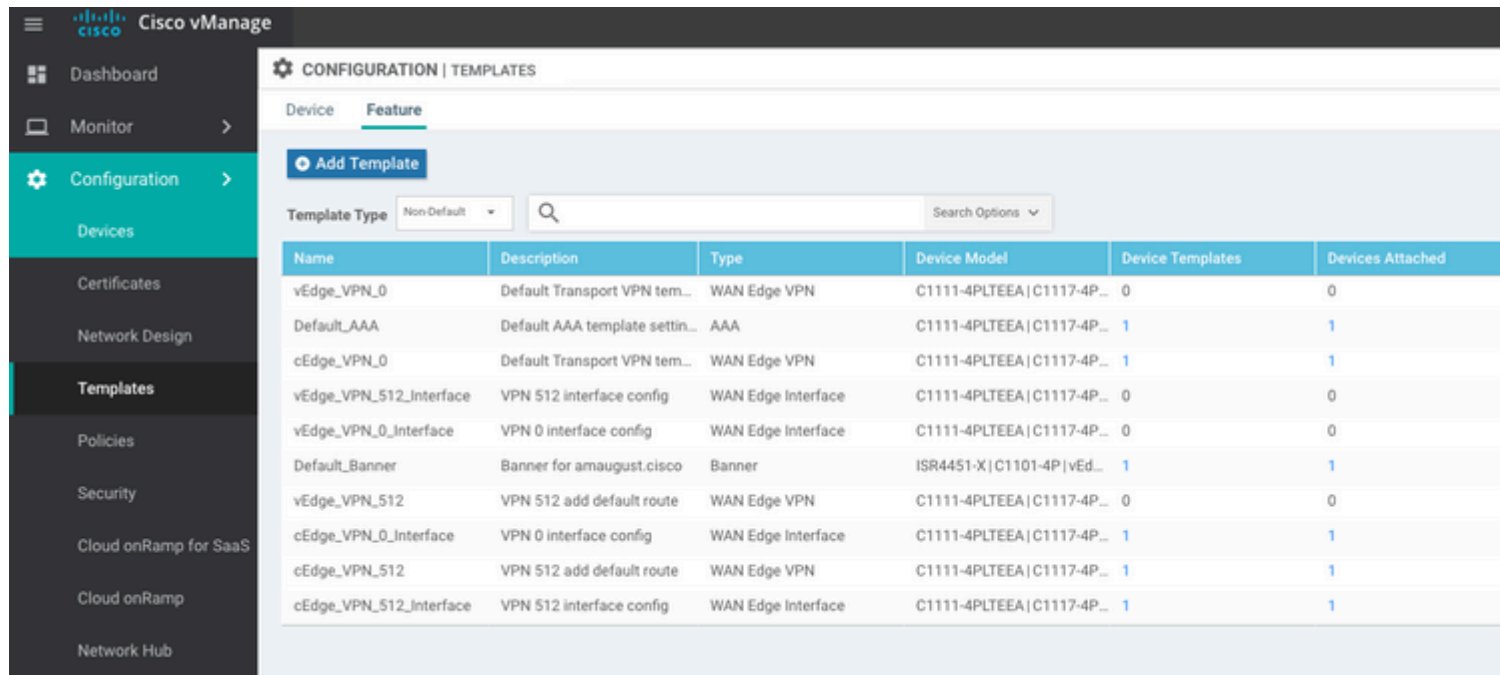

### Sobre esta tradução

A Cisco traduziu este documento com a ajuda de tecnologias de tradução automática e humana para oferecer conteúdo de suporte aos seus usuários no seu próprio idioma, independentemente da localização.

Observe que mesmo a melhor tradução automática não será tão precisa quanto as realizadas por um tradutor profissional.

A Cisco Systems, Inc. não se responsabiliza pela precisão destas traduções e recomenda que o documento original em inglês (link fornecido) seja sempre consultado.